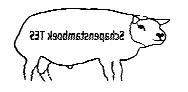

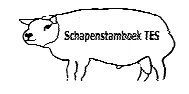

## **Inleiding**

Deze handleiding geeft weer hoe u middels groepsinvoer of per dier afzonderlijk de dekkingen invoert. Mocht u desondanks vragen hebben, neem dan contact op met uw contactpersoon voor TESonline TESonline of met DAT. De schermen in deze handleiding kunnen afwijken van de schermen die u in TESonline ziet staan. Dit komt omdat er regelmatig verbeteringen worden doorgevoerd in het programma.

Het volgende staat hier onder beschreven:

- 1. Aanmerken fokram
- 2. Groepsinvoer dekkingen
	- 2.1. Invoer voor dekking
	- 2.2. Invoer voor samenweiden
- 3. Afzonderlijke invoer dekkingen
- 4. Wijzigen dekkingen
- 5. Verwijderen dekkingen

## **1. Aanmerken fokram**

Ramlammeren die op eigen bedrijf zijn gefokt of aangekochte rammen en gebruikt gaan worden als fokram komen meestal niet voor in de lijst van "Fokrammen". Om een fokram te vinden in de lijst van fokrammen moet deze ram eerst geactiveerd worden als fokram.

Start door via het hoofdscherm bij "Groepsinvoer" "dekkingen" te kiezen. Hierna zal het groep invoerscherm voor het invoeren van de dekkingen worden geopend.

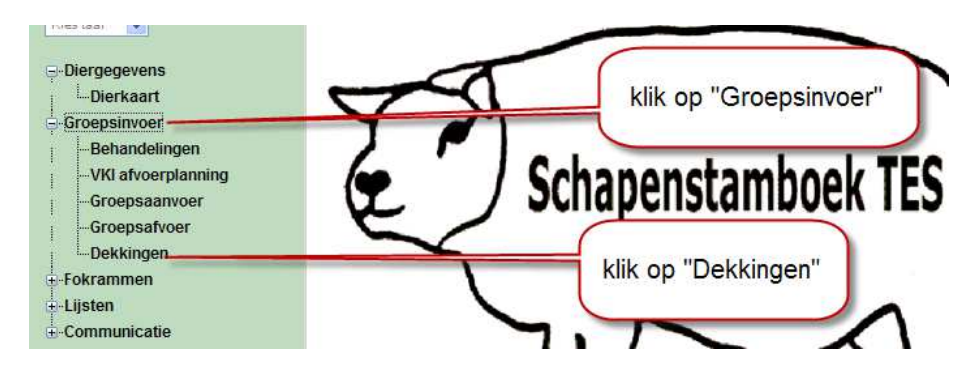

Druk op de knop "Dekram toevoegen" en het scherm met de aanwezige rammen wordt geopend. geopend.

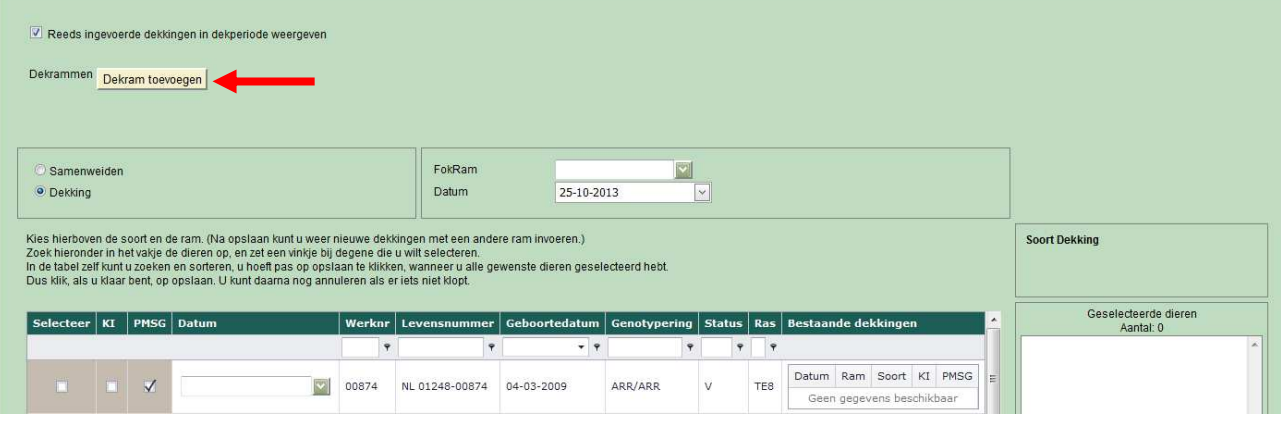

Groepsgewijze dekking invoer voor dekperiode 1-7-2013 tot 30-6-2014

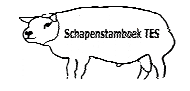

Zet nu een vinkje voor de rammen die u hebt gebruikt en druk op de knop "Opslaan". Hierna kun u het scherm sluiten.

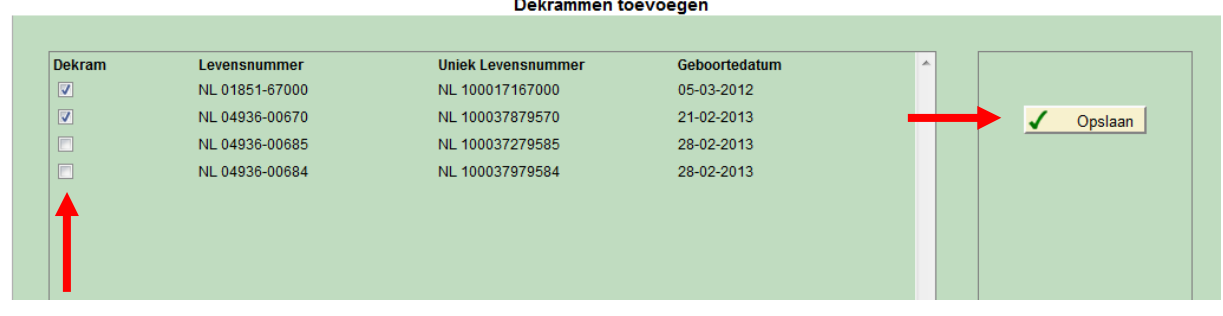

**Let op:** Gehuurde rammen of rammen die niet worden getoond in onderstaand scherm bij Fokram dit melden aan DAT om de ram toegevoegd te krijgen.

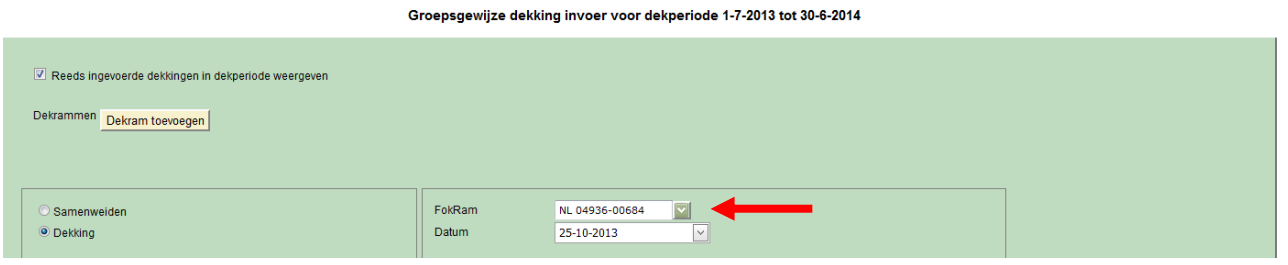

## **2. Groepsinvoer dekkingen ekkingen**

Om de dekkingen in te voeren is de snelste en eenvoudigste werkwijze om gebruik te maken van de groepsinvoer.

Let op: Het invoeren van dekkingen is mogelijk vanaf 1 juli t/m 1 januari. Hierna wordt deze functionaliteit geblokkeerd en kunnen de geboortes alleen via DAT geregistreerd worden.

Start door via het hoofdscherm bij "Groepsinvoer" "dekkingen" te kiezen. Hierna zal het groep invoerscherm voor het invoeren van de dekkingen worden geopend.

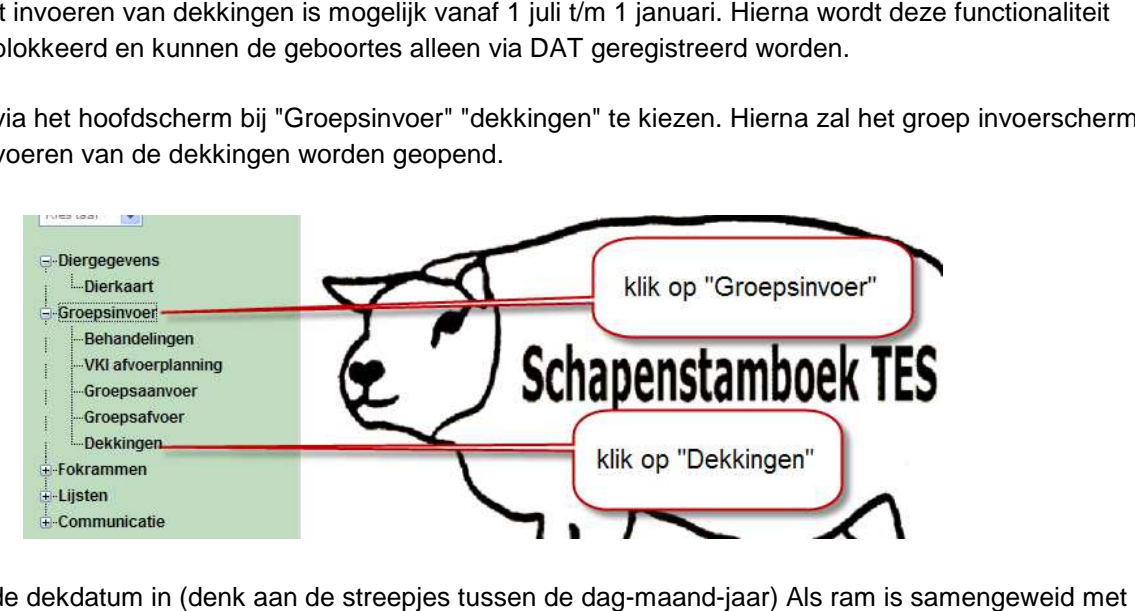

• Vul de dekdatum in (denk aan de streepjes tussen de dag dag-maand-jaar) Als ram is samengeweid m de ooien vul dan de periode in (bijv. 05 05-10-2010 t/m 20-11-2010).

**Let op:** Bij invoer periode moet ook de ram binnen deze periode aanwezig zijn op het bedrijf. Controleer eerst de aan en afvoer datum van de ram.

Let op: Haal het 'vinkje' bij PMSG weg als u geen PMSG heeft gebruikt.

- Klik altijd (voor de zekerheid) eerst op "opslaan" voordat u naar een volgende pagina gaat.
- Klik op "paginanummer" om de volgende pagina met ooien in te zien. Een pagina telt voldoende ooien, zodat pagina's minimaal zijn. Dus gebruik de scrollbar.

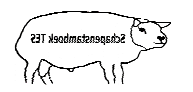

Groepsgewijze dekking invoer voor dekperiode 1-7-2012 tot

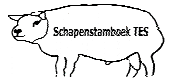

# **2.1. Invoer voor dekking**

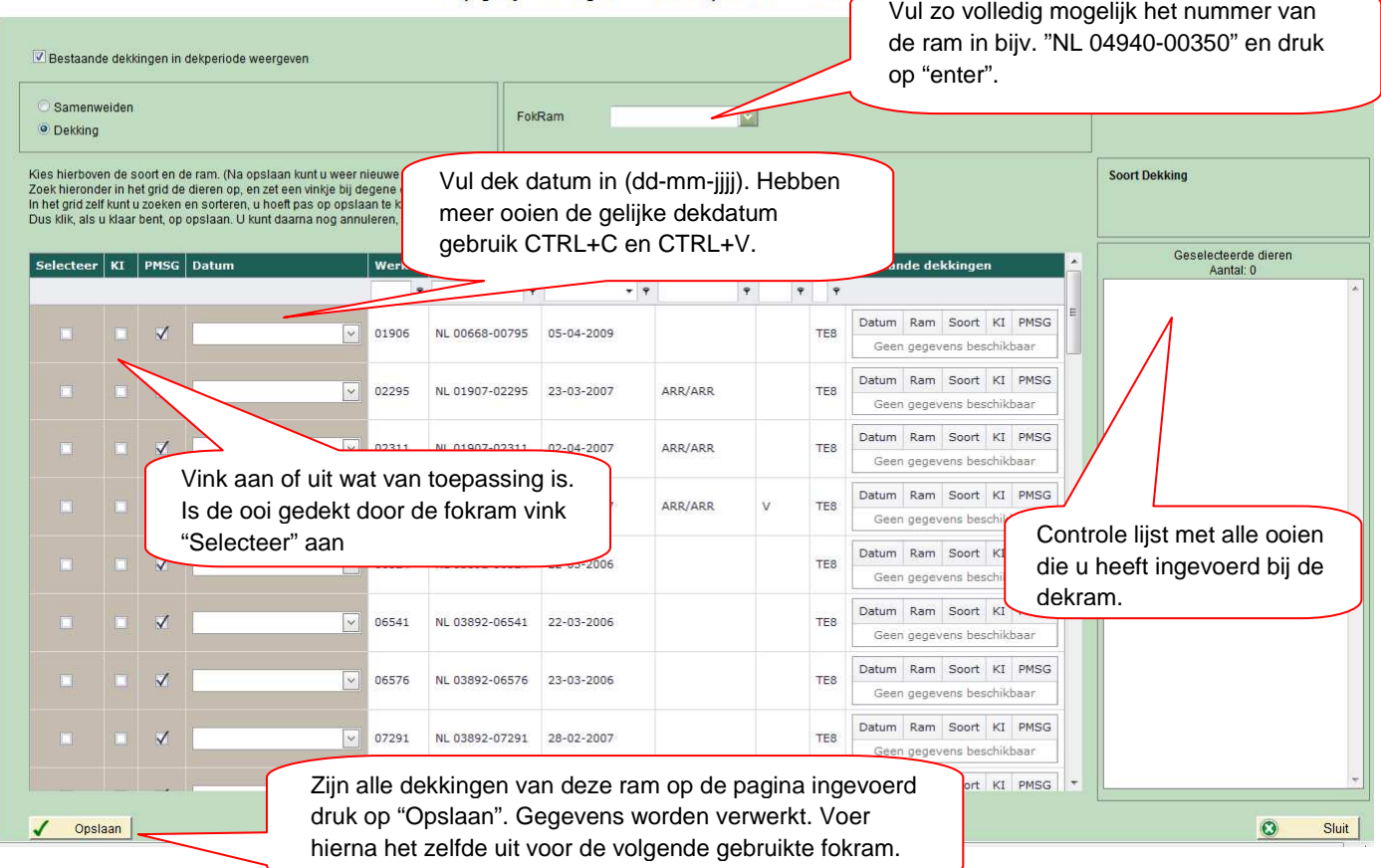

# **2.2. Invoer voor samenweiden**

Groepsgewijze dekking invoer voor dekperiode 1-7-2012 tot 30-6-2013

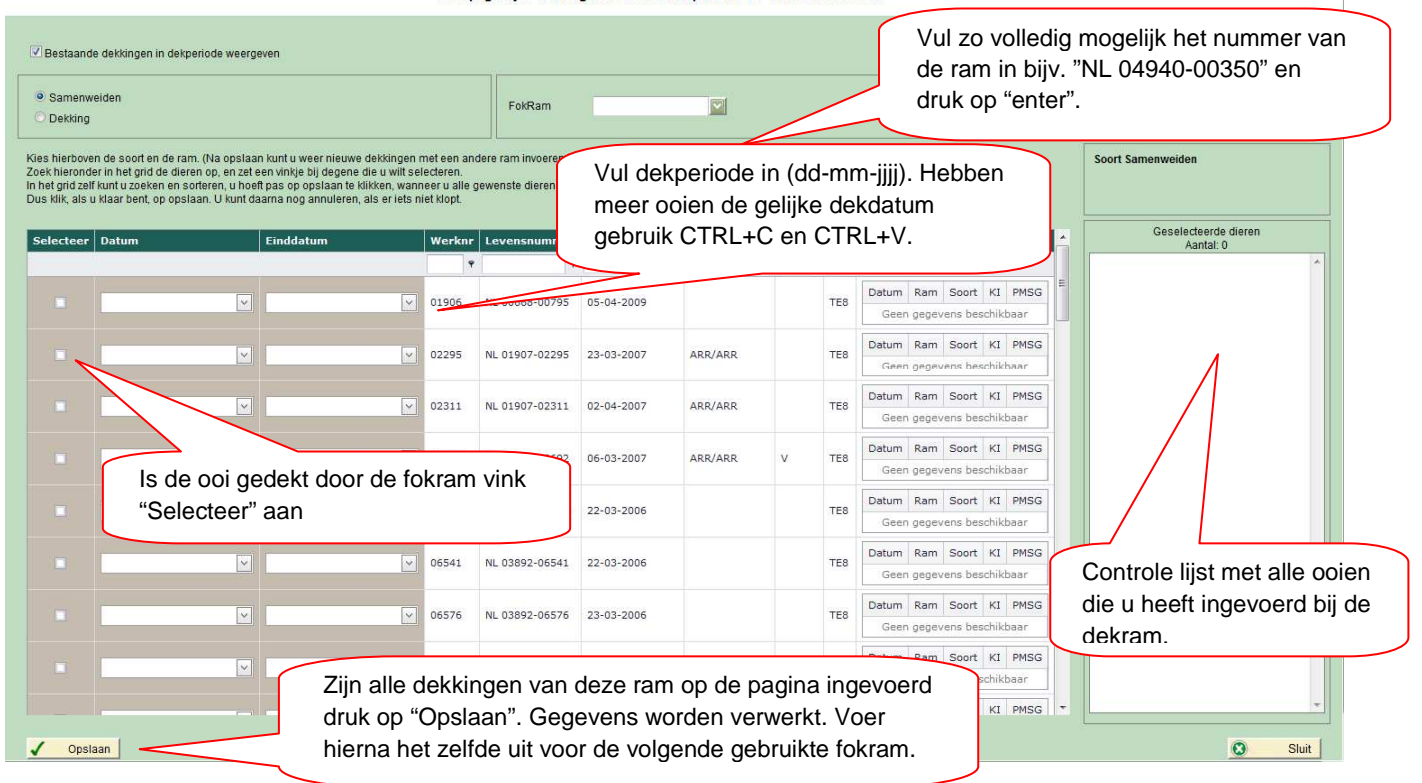

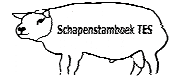

**Let op:** VSM zal bij samenweiden het invoer datum veld voor de periode nog gaan verplaatsen onder de fokram. Hierna is eenmaal invoer van de periode voldoende en dient men alleen de ooien te selecteren.

**Let op:** Heeft u alle dekkingen ingevoerd. Ga dan voor eigen controle naar lijsten en haal de deklijst op.

#### **Let op: Als u dekkingen heeft ingevoerd en opgeslagen dan kunt u deze dekkingen alleen wijzigen of verwijderen via de Dierkaart bij het tabblad "Produktie".**

## **3. Individuele dekkingen invoeren**

Klik op het item "Dierkaart" (in de linkerkolom, onder Diergegevens).

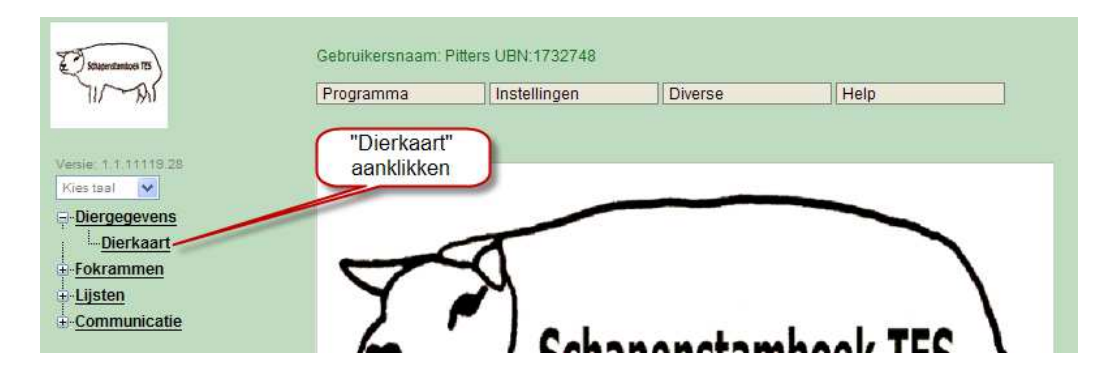

U bent in onderstaand scherm. In dit scherm staat standaard het tabblad "Produktie" geopend. In dit tabblad kunt u dekkingen registreren.

Eerst zoekt u het betreffende dier op bovenin het scherm. U kunt zoeken op levensnummer of op volgnummer. Klik hiervoor op de selectieknop waarna een keuzelijst zichtbaar wordt. Selecteer hierna het betreffende dier. Het makkelijkst is om in het veld "zoeken op volgnummer" het volgnummer van het dier in te tikken en daarna op "Enter" te drukken.

Voor het registreren van dekkingen klik op het item "Nieuw".

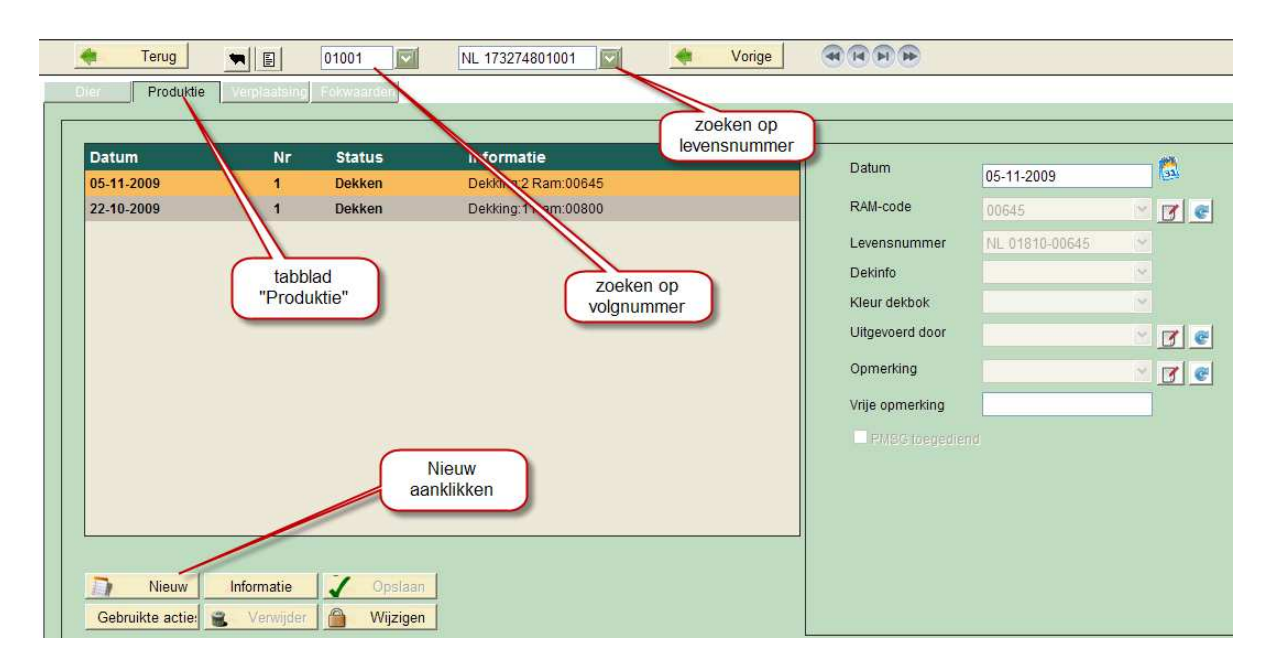

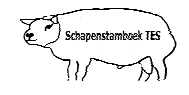

Nadat u op het item "Nieuw" heeft geklikt komt u in onderstaand scherm terecht. Hier moet u de juiste dekdatum opgeven, waarna u op het woord "Dekken" klikt.

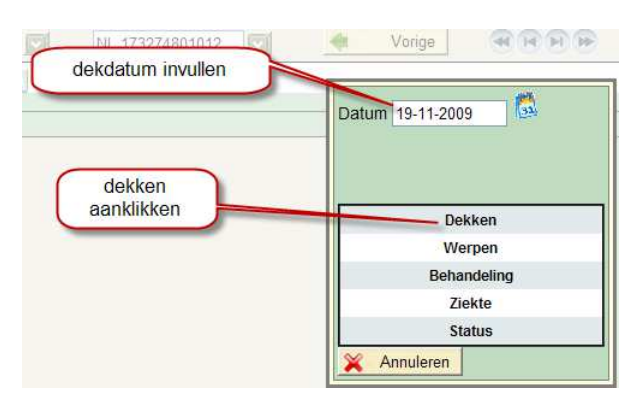

Als u het woord "Dekken" heeft aangeklikt komt u in onderstaand scherm.

In dit scherm moet u de dekgegevens invoeren.

- U kunt in dit scherm de dekdatum eventueel aanpassen.
- Het nummer van de dekram kunt u vinden door te klikken op de selectieknop bij het veld "Ramc "Ramcode" of "Levensnummer". Vul hier altijd een vijf-cijferig nummer in. Het nummer vijf-cijferig maken kan door er een of meerdere nullen voor te plaatsen: **300 wordt dus 00300**.
- Hierna wordt een keuzelijst zichtbaar en kunt u de betreffende ram aanklikken. **Als u de betreffende ram heeft aangeklikt moet u enkele seconden wachten totdat zowel het veld "Ramcode" als het veld "Levensnummer" is gevuld met een nummer** .
- Bij het veld "Dekinfo" middels de selectieknop aangeven of het een natuurlijke dekking of inseminat inseminatie is.
- Het veld "PMSG" staat standaard aangevinkt. Mocht u geen PMSG gebruiken dan het 'vinkje' in dit veld weghalen (**zie pijl "PMSG vinkje"** ).
- Als alles is ingevuld kunt u de gegevens opslaan door te drukken op de knop "Opslaan".

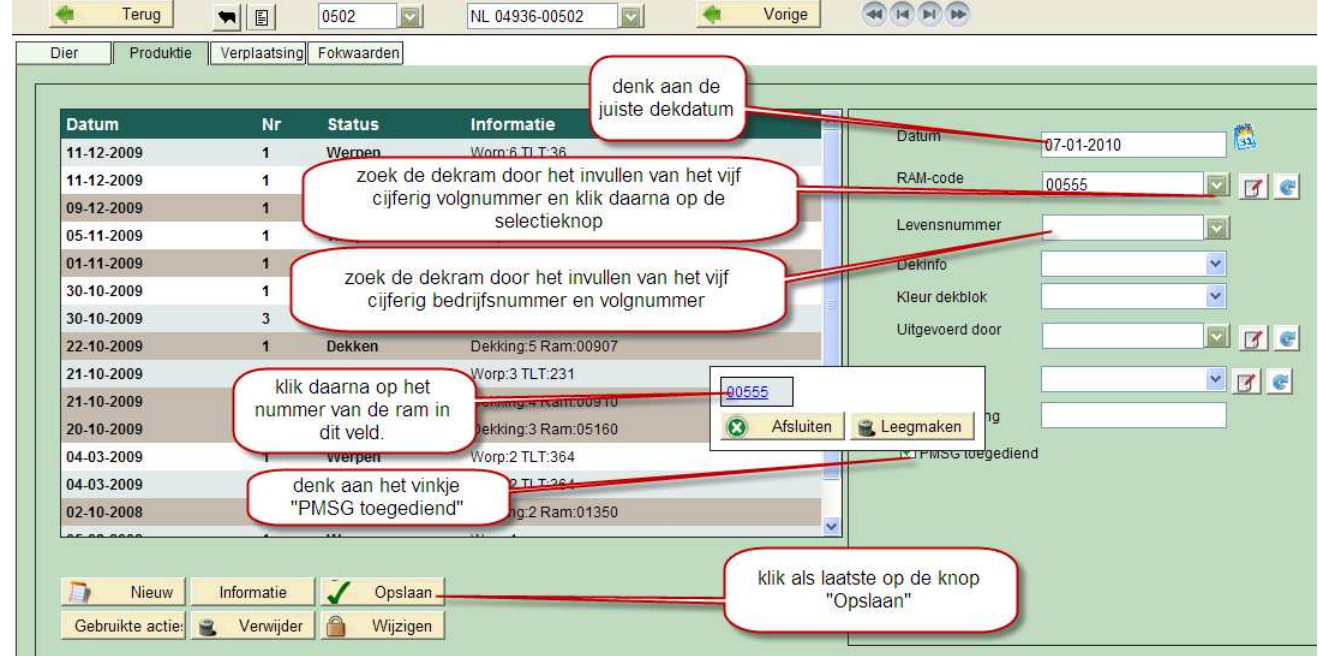

.<br>23T dee

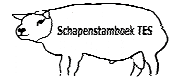

# **4. Wijzigen dekkingen**

Als een dekking foutief is ingevoerd kunt u deze wijzigen in de Dierkaart bij het item "Produktie". Klik op de regel waar de dekking staat genoteerd (de achtergrondkleur van de regel wordt oranje).

- Klik op de knop "Wijzigen".
- Wijzig de foutief ingevoerde gegevens. Klik dan op de knop "Opslaan".

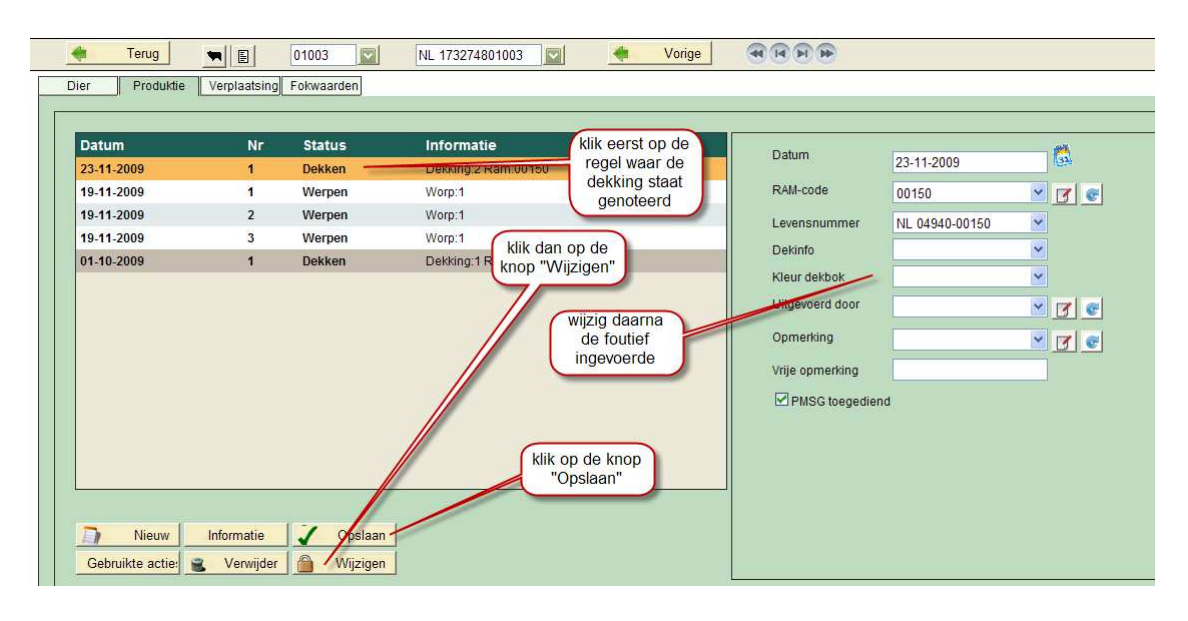

## **5. Verwijderen Dekkingen**

Als een dekking foutief is ingevoerd kunt u deze verwijderen in de Dierkaart bij het item "Produktie". 

- Klik op de regel die verwijderd moet worden (de achtergrondkleur van de regel wordt oranje).
- Klik op de knop "Wijzigen". Na enkele seconden wordt de button "Verwijder" geactiveerd.
- Klik op de knop "Verwijder". U krijgt de vraag "Wilt u dit item verwijderen". Deze vraag beantwoorden met "OK".
- De bewuste regel zal verdwijnen van het scherm.

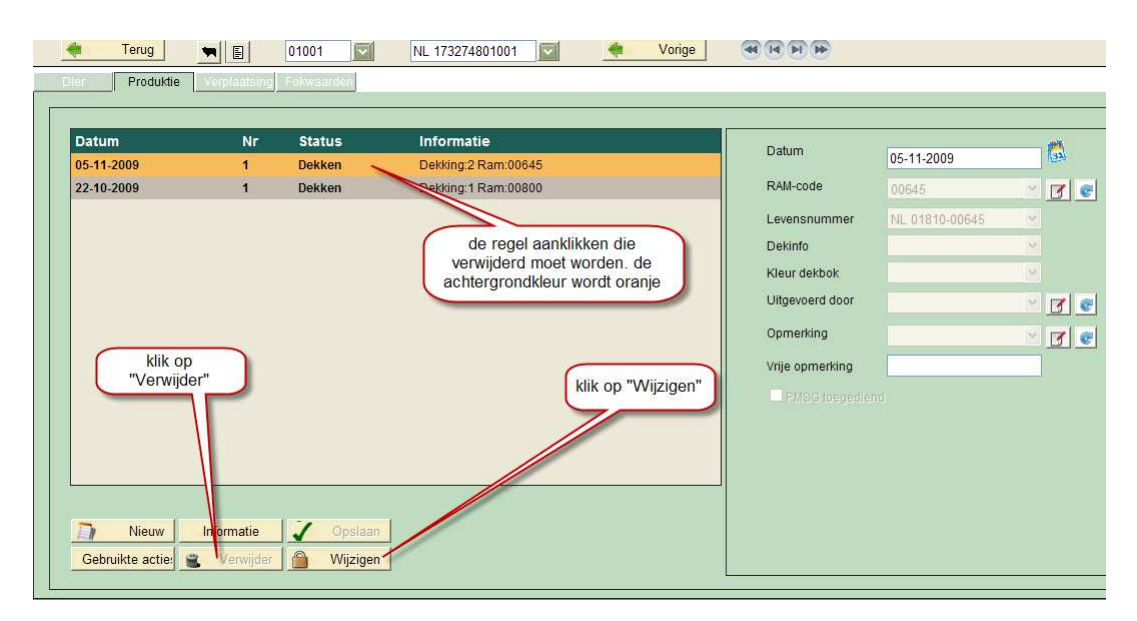

**Niets uit deze opgave mag worden gepubliceerd of gereproduceerd,**  in welke vorm dan ook, zonder toestemming van de auteur. **auteur: F. Palmen**